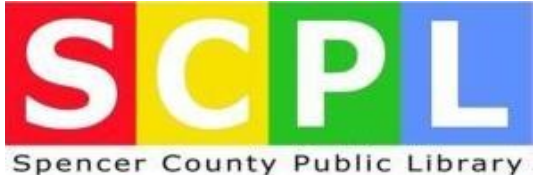

1.

## How to Download Library using USB cable w.spencercountylibrary.us

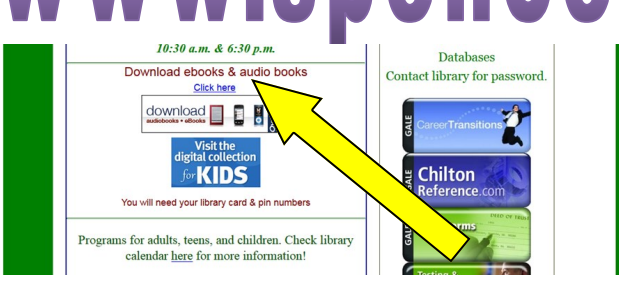

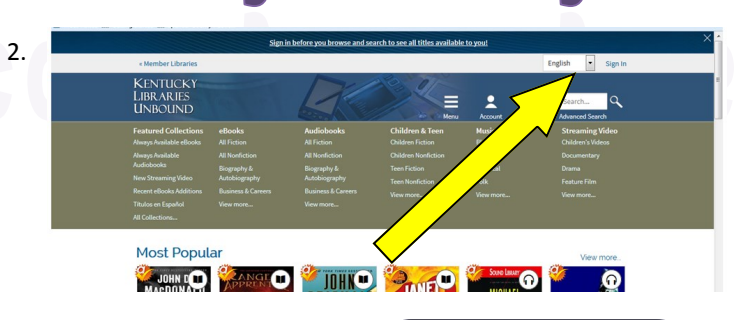

- 1. From your computer, log on to our website. **www.spencercountylibrary.us**
- 2. Then click on **"click here"** under download audio and e-books
- 3. Click on **"Sign In";** Spencer County from the drop-down list. Enter your Spencer County Public Library (SCPL) card number and your PIN (already set up with the circulation desk.)
- 4. Take advantage of the many options available to locate e-books. Click a link from the main menu, select a book's cover image, or use the built-in search box. Use the options on the left of the screen to narrow your results.
- 5. When you find the e-book you want, click **Borrow**. Your account's Bookshelf will open, click on **Download** and select either Adobe ePub or Adobe PDF formats.
- 6. Click **Confirm & Download**.
- 7. The e-book will download in the **Adobe Digital Editions** (ADE) software.
- 8. Plug your device into the computer. You will soon see it listed on the left of the ADE screen.
- 9. You can read the item on your computer; however, to transfer this digital item to your basic e-reader device, simply drag and drop the e-book image from the library side (on the right) to where your device is listed (on the left.)

Note: If the eBook that you want is unavailable at this time, you will be offered a Place a Hold button. Make sure your e-mail address is correct and click on Place a Hold. When the eBook becomes available you will receive an email from donotreply@overdrive.com You will then have 2 days, from the time the e-mail was sent, to borrow they title OR you can option to have the ebook automatically check out when it is available.

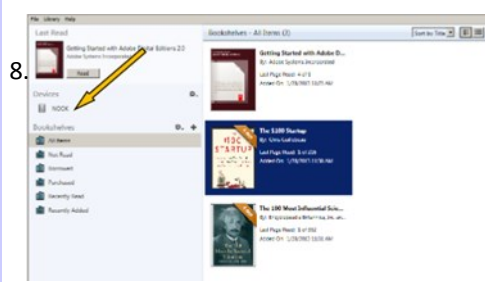

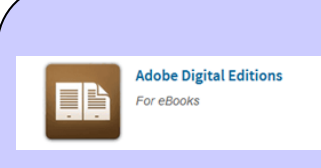

## **Install Special Software**

- You'll use Adobe Digital Editions (ADE) to read eBooks on your computer and/or transfer eBooks to another device.
- You will need to authorize your computer and your ereader with an Adobe ID.
- This software is free and can be found on the KY Unbound Help page.

5.

KENTUCKY<br>LIBRARIES<br>UNBOUND

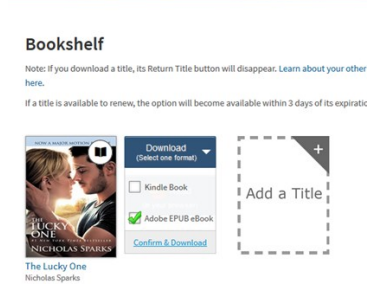